Návod na instalaci češtiny do Movavi Video Editor Plus

Vzhledem k tomu, že výrobce programu směruje instalaci programu jinam, do netradičního umístění než je běžné, existuje problém při nastavení cesty pro instalaci češtiny do programu. Cesta pro instalaci češtiny je u každého uživatele jiná a je třeba, aby si každý uživatel cestu k programu nastavil sám. Rozdíl je dán názvem účtu ve Windows. Cesta pro instalaci češtiny je nastavena takto: C: \Users\název účtu\AppData\Roaming\Movavi Video Editor 24. Výraz v cestě " **název účtu**" musíte nahradit názvem vašeho účtu ve windows, například C:\ Users\**Jiri**\AppData\Roaming\Movavi Video Editor 24.

V případě, že se vám zobrazí tato hláška **"Cílový adresář neexistuje. Chcete ho nyní vytvořit"**, máte cestu pro instalaci češtiny nastavenou špatně a je třeba si ji opravit. Pro nastavení češtiny klikněte v horní liště na nabídku Settings a v nabídce Language a klikněte na nabídku cs\_CS.

Zde je třeba změnit název účtu podle Windows, na váš název účtu

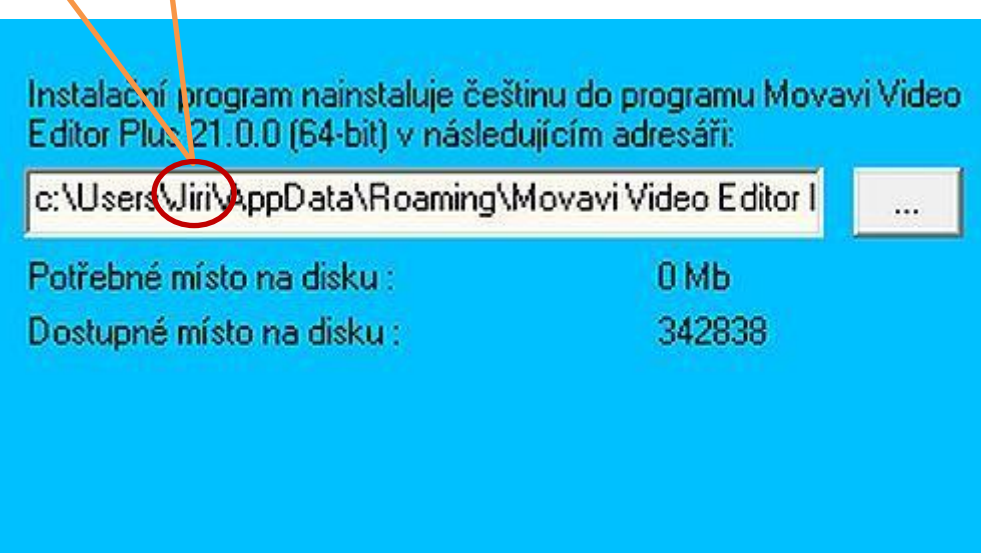

Pokud jste si umístění programu při instalaci vybrali samy, musíte podle toho nastavit i cestu k instalaci češtiny.